## **\*\*To Download the ClassPad Manager WINE Software for Mac, you must firstly have a Casio user account and be connected to a Prime Schools Plus School\*\***

## **Instructions are provided below.**

**Case 1.** (If you already have a Casio user account on the Casio Education website)

1. Please visi[t http://www.casio.edu.shriro.com.au/](http://www.casio.edu.shriro.com.au/) and log in with your email address and password

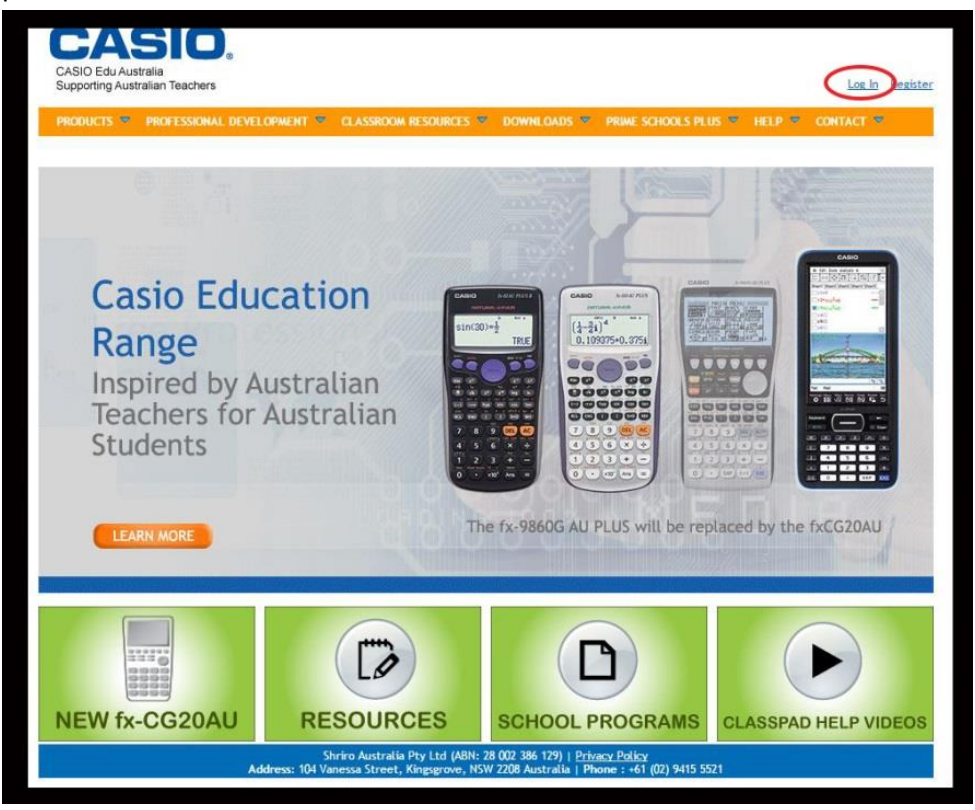

2. Click on "Software"

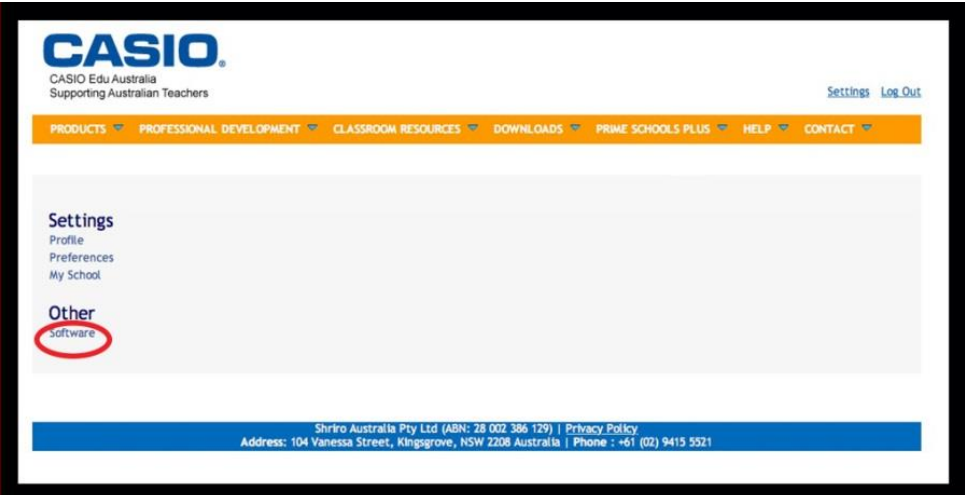

3. Click on "Download" to install WINE onto your Mac. Please note that you will need an **install key** (25 digit key) from your original Windows version CD copy in order to proceed with the MAC install.

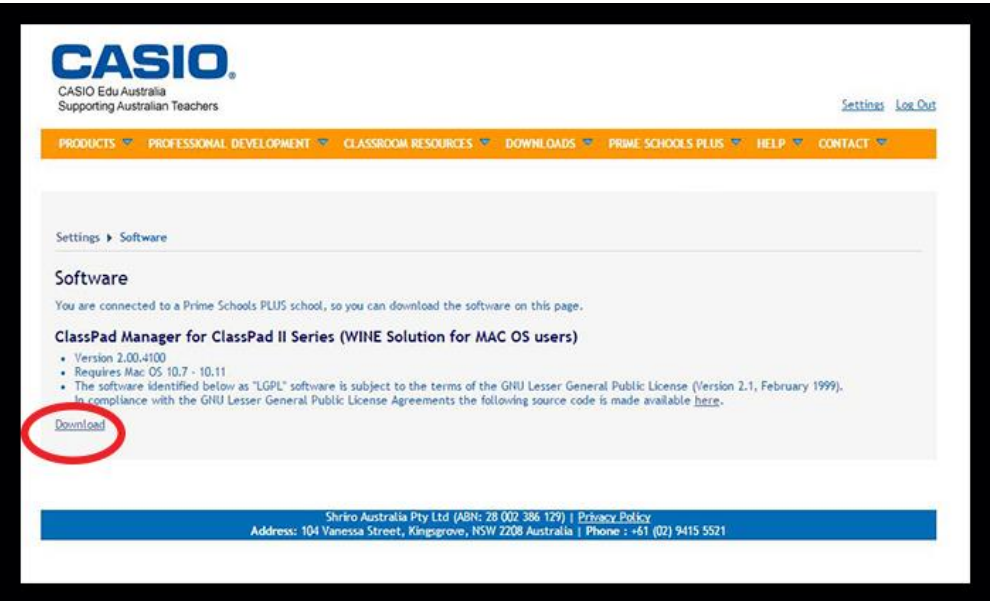

**Case 2.** (If you do not already have a Casio user account, please complete the registration process below and create an account first)

1. Please visi[t http://www.casio.edu.shriro.com.au/](http://www.casio.edu.shriro.com.au/) and click "Register".

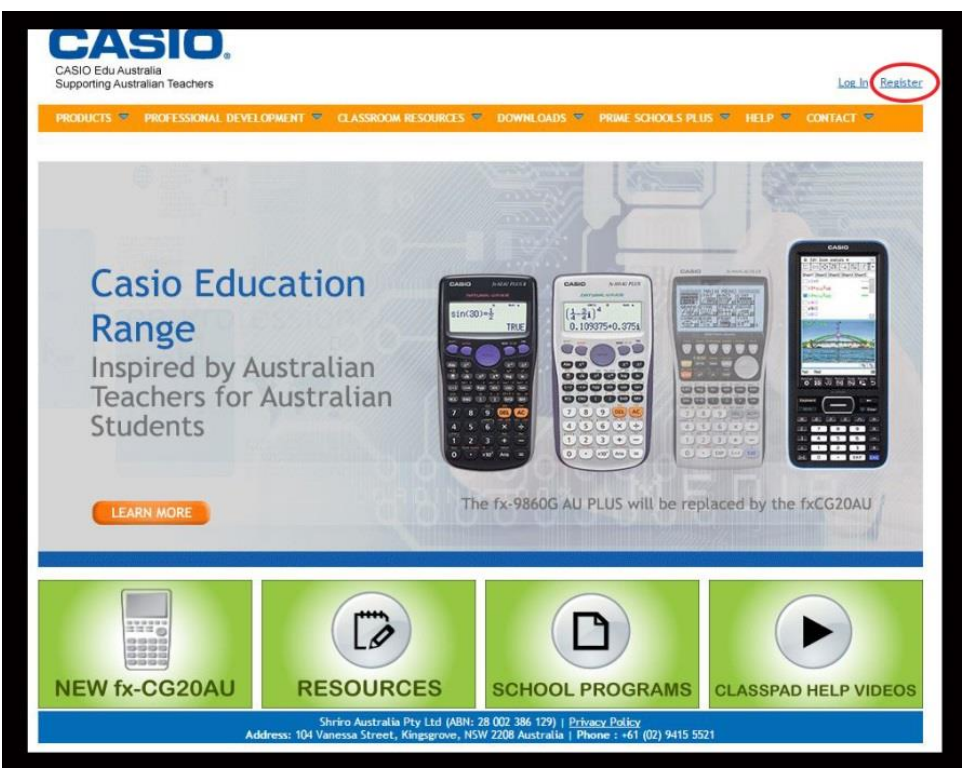

2. Fill in your details with a school based .edu email address (Please note this is case sensitive and needs to be an exact to match your email), create your own unique password and click "Register".

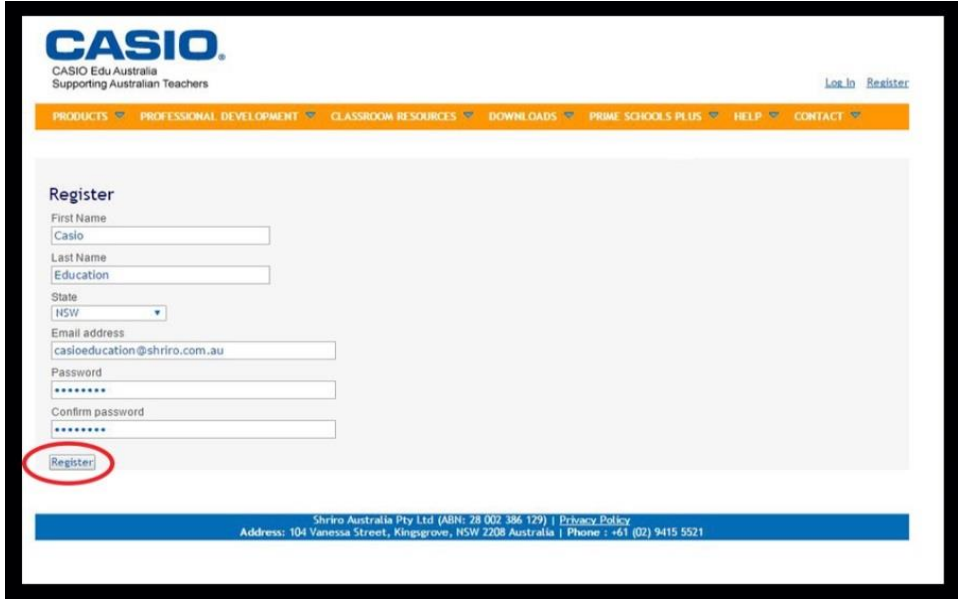

3. If you have your school code from your Prime Schools Plus registration, then please enter it here and click "Connect to School".

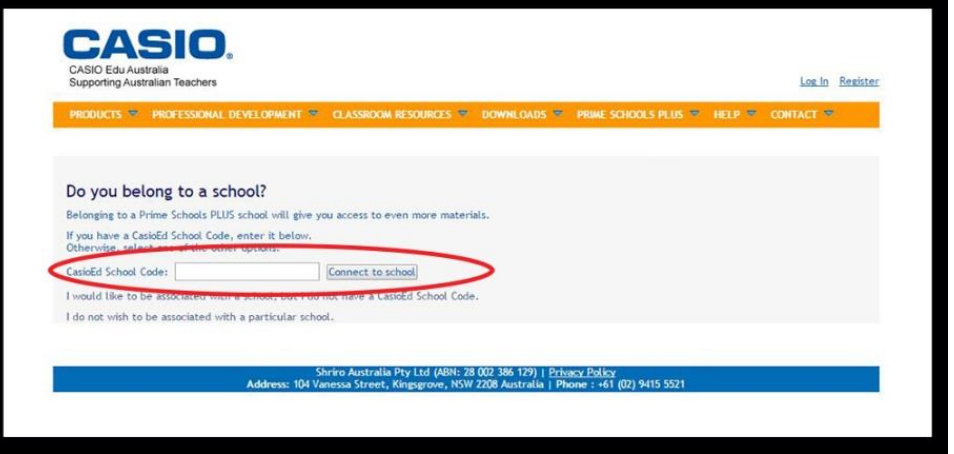

If you do not know or remember your Prime Schools Plus school code, then please select "I would like to be associated with a school but I do not have a CasioEd School Code.

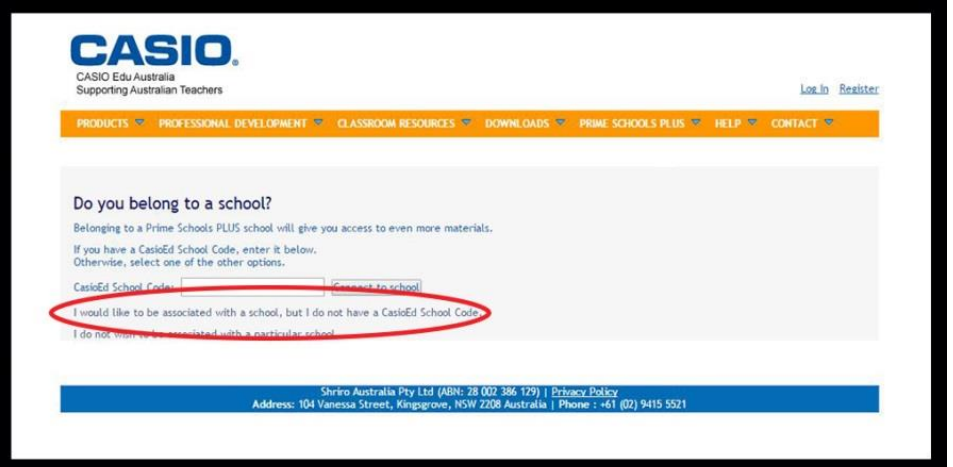

You will then be prompted to fill in your school, campus and state details. Click "Done" when complete.

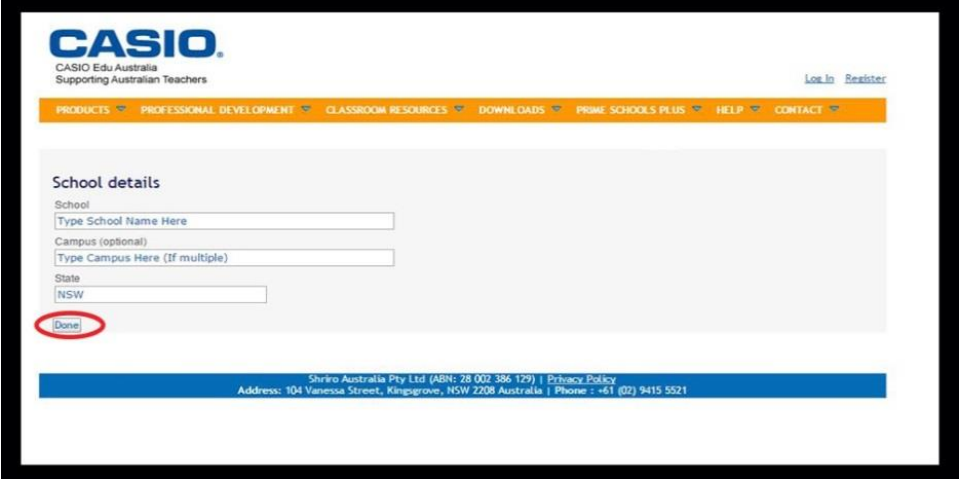

A successful registration will receive the following message:

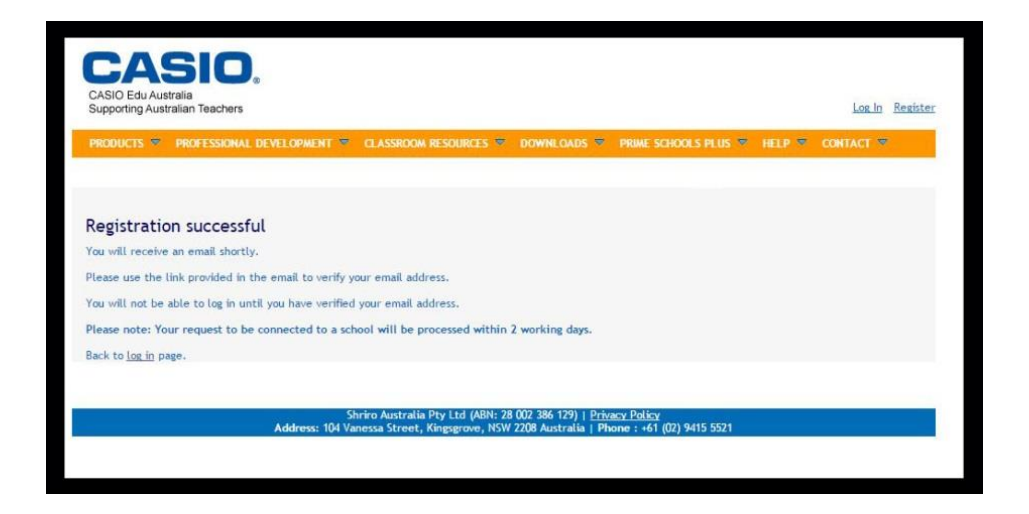

4. Once you have been verified and connected to your school by a Casio representative (please note this may take up to 24 hours), you will then receive the following email. Please click on the link to verify your email address. You will be redirected to the EDU website where you can then log in using your details and follow instructions in Case 1 to complete the download.

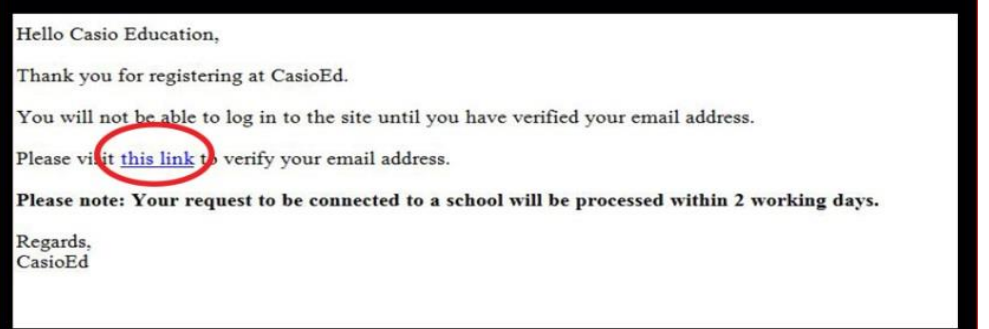